# **Table of Content**

| . 1 | <sup>f</sup> Content1                                                                                                    |
|-----|----------------------------------------------------------------------------------------------------|
| . 3 | on Manual3                                                                                                    |
| . 3 | duction                                                                                                    |
| . 3 | omla Language System                                                                                                    |
| .4  | omla Menu System4                                                                                                    |
| . 5 | mple Menu Groups5                                                                                                    |
| . 6 | eg3 Features                                                                                                    |
| .7  | reg3 Entities7                                                                                                    |
| .7  | ub Groups:7                                                                                                    |
| .7  | ub Officials:7                                                                                                    |
| .7  | cess Logic:7                                                                                                    |
| . 8 | onfiguration Lists                                                                                                    |
| 9   | ling Clubreg3 and Clubreg3 Update9                                                                                              |
| 10  | ng Up Extension                                                                                                    |
| 11  | ng Club Officials to the Extension                                                                                              |
| 11  | ep 111                                                                                                    |
| 12  | ep 212                                                                                                    |
| 13  | ep 313                                                                                                    |
| 14  | ep 414                                                                                                    |
| 15  | ep 515                                                                                                    |
| 16  | ng Up Club officials                                                                                                    |
|     |                                                                                                    |
|     |                                                                                                    |
|     |                                                                                                    |
|     |                                                                                                    |
|     |                                                                                                    |
| 20  | Ig Up Club Groups                                                                                                    |
|     | ng Up Club Groups                                                                                                    |
|     | Ing Clubreg3 and Clubreg3 Update<br>Ing Up Extension<br>Ing Club Officials to the Extension<br>Ing 2<br>Ing 2<br>Ing 3<br>Ing 4 |

| Step 3                                                                                                    | 22 |
|----------------------------------------------------------------------------------------------------|----|
| Step 4                                                                                                    | 23 |
| Step 5                                                                                                    | 24 |
| Step 6. Add sub division                                                                                                    | 25 |
| Step 7                                                                                                    | 26 |
| Step 8                                                                                                    | 27 |
| Step 9                                                                                                    |    |
| Global Configurations                                                                                                    | 29 |
| General Tab                                                                                                    |    |
| Tab Configuration                                                                                                    | 31 |
| Step 1                                                                                                    |    |
|                                                                                                    |    |
| Setting Up Configuration Lists                                                                                                    |    |
|                                                                                                    |    |
| Setting Up Configuration Lists                                                                                                    |    |
| Setting Up Configuration Lists<br>Setting Up Skills Level Configuration List                                                             |    |
| Setting Up Configuration Lists<br>Setting Up Skills Level Configuration List<br>Step 1                                                   |    |
| Setting Up Configuration Lists<br>Setting Up Skills Level Configuration List<br>Step 1<br>Step 2                                         |    |
| Setting Up Configuration Lists<br>Setting Up Skills Level Configuration List<br>Step 1<br>Step 2<br>Step 3                               |    |
| Setting Up Configuration Lists<br>Setting Up Skills Level Configuration List<br>Step 1<br>Step 2<br>Step 3<br>Step 4                     |    |
| Setting Up Configuration Lists<br>Setting Up Skills Level Configuration List<br>Step 1<br>Step 2<br>Step 3<br>Step 4<br>Step 5           |    |
| Setting Up Configuration Lists<br>Setting Up Skills Level Configuration List<br>Step 1<br>Step 2<br>Step 3<br>Step 4<br>Step 5<br>Step 6 |    |

# **Instruction Manual**

This manual will allow you to get the most our out of your installation of clubreg3.

# Introduction

The extension has been designed to assist club officials to better manage their club members. For example club officials can be considered to be coaches, assistant coaches or team managers in the case of sporting clubs. While the club members can be considered as football players, swimmers, basket ball players etc.

|                | Sporting Clubs    | Organizations                       |
|----------------|-------------------|-------------------------------------|
| Examples       | Soccer Clubs      | Association of Book Binders         |
|                | Basketball clubs  | Australia Association of welders    |
|                | Swimming clubs    |                                     |
| Club Officials | Coaches           | President                           |
|                | Assistant Coaches | Vice President                      |
|                | Team managers     | Financial Officer / Secretary       |
| Club Members   | Swimmers          | Members of the association or group |
|                | Players           | Fee paying members                  |

Possible clubs and organisations which the extension can manage.

### Joomla Language System

The joomla CMS allows site administrators the means to change the labels of form controls, this can be done by updating the language ini file. Because of this on some pages, club groups might be labelled "Club Division" or "Club Groups".

For languages other than English, you would have to create corresponding language files.

### Joomla Menu System

The joomla menu system allows you to specify which user groups has access to pages, extensions and modules. Clubreg uses this same principle. For example, the public should have access to the "Register EOI" feature, but they should not have access to "Manage EOI" or "Manage Registered Members" feature. The ordinary registered team members may not be given access to "Send Communication" or "Import CSV Files". Below is a table which represents the best setup for Clubreg.

In most cases, the Clubreg menu options can be placed into menu groups. An Ideal use case would be to setup all the menu options for team members under a menu group called "Coaches Lounge" See the screen shot below

| Menu                               | Access Level             | Parameters                                                                                                  |
|------------------------------------|--------------------------|----------------------------------------------------------------------------------------------------|
| Accept Registration of Interest    | Public                   | EOI Template : Senior   Junior<br>{Tab - Rendering Option } Use Tables EOI : Yes   No                       |
| Add New Player                     | Registered               | Registration Template: Senior   Junior                                                                      |
| Club Official Profile              | Registered               | Club Official : Team Members<br>*Leave this blank if you want to show the dashboard<br>for all team members |
| Send Communications                | Registered               | None                                                                                                    |
| List Group Members                 | Public                   | Club Groups : club groups setup in clubreg<br>Season :Year                                                  |
| Manage EOI                         | Registered               | None                                                                                                    |
| Manage Registered Members          | Registered               | None                                                                                                    |
| Manage Stats / Attendance Register | Registered               | None                                                                                                    |
| Upload CSV *Coming soon            | Registered   Super Admin | None                                                                                                    |
| Reporting *Coming Soon             | Registered   Super Admin | Report Type: Attendance, Payments, Assets,<br>Emergency Contacts                                            |

### Sample Menu Groups

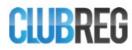

#### MANAGE ATTENDANCE

#### Player Type : Senior Player Filter ▼ Date: 18/06/2015 Manage Club Members Show Filters Registered Add Senior Player - DESC Created On • # SHIAPPA Charlie Radio Stations | Nova 106.9 Manage Communications Yes No Manage Attendance TAMAD Juan 2 Coomera Spanglers | Sooceroos **CLUB GROUPS** Yes No Coomera Spanglers **DEXTADA Apps** 3 Radio Stations Radio Stations | LBC 973 Yes No Under 15 HAUSER Paul Coomera Spanglers | Green Eagles Yes No FRANCO Frenkla 5 Coomera Spanglers | Green Eagles Yes No

COACHES LOUNGE.

# Clubreg3 Features

Clubreg3 has been developed with the idea that managing a club involves the following :

- 1. Been able to take expression of interests from the public (EOI). This should normally be based on your geographical location. This means that if you manage a sporting group in Croatia, you would not take registration from players in Australia.
- 2. Been able to convert these EOI's to registered members or to reject them, ie let the players enter their details.
- 3. Been able to register members and assign them to groups.
- 4. Managing registered members. Which involves
  - a. Adding notes (private or public)
  - b. Adding files or attachments
  - c. Adding payment details
  - d. Adding asset details.
  - e. Adding emergency details about a member
  - f. Adding other non essential details about a player
  - g. Uploading profile pictures
- 5. Sending communications (emails and sms) to entire groups.
- 6. Take attendance by date.
- 7. Publish a list of club members by groups
- 8. Export member list to CSV file which can then be opened in excel.
- 9. Import member list from CSV file.

# **Clubreg3 Entities**

Clubreg3 is built around a few entities. These are described as follows.

### **Club Groups:**

These are the entities which club members are assigned to. There are two types of club groups,

Junior Groups

Senior Groups.

Each club groups can have multiple sub groups. For example in a football club, the players of a group may be grouped into alpha, beta and gamma team based on their skill levels.

| Groups     | Under 8    | Under 9    | Under 15   |
|------------|------------|------------|------------|
|            | Team Alpha | Team Alpha | Team Alpha |
| Sub Groups | Team Beta  | Team Beta  | Team Beta  |
|            |            | Team Gamma |            |

Example of Groups and Sub groups

### **Club Officials:**

Club officials are actually joomla users. These joomla users have to be linked to the clubreg3 extension. The extension has been designed so as to allow site admin to actually segment users.

A joomla installation might have 100 registered users, who use the site as a social networking platform, for shopping etc. But the site administrator might only want a handful of these registered users to actually use the extensions, they have to be linked.

Linked users / club officials are the entities that have permission to manage club members of a particular club group or sub group..

### Access Logic:

A club official who is assigned as group leader for a group has access to all members of that group and any sub groups. A group can have only one group leader, but multiple group members,

A club official who is a group member of a group can also be made a team leader of a sub group. Sub groups can't have group members only a group leader. This means that they only have access to that sub group they are group leaders of and not to any other members of another sub group.

### Configuration Lists.

Configuration lists are a collection of items which are too few to actually have a table and user interface for them to be managed but still need to be managed.

#### Example

If you wanted to have a list of payment methods or payment types, a developer might be tempted to actually hardcode these values in the extension source files. Or even put them in a separate configuration file. The problem with doing this is that the site admin would find it hard to manage these lists.

Clubreg3 provides the site administrator the means to manage these configuration lists. These configurations are implemented as follows.

There is a head configuration item, then sub configuration items.

Each configuration item has

- **1.** A setting name, which can be changed at any time.
- 2. A setting tag, which can not be changed after sub items have been added to the main config items. Note Do not change any pre-existing configuration setting tag
- 3. Setting items which are configuration items themselves. So they have all the two previous properties.

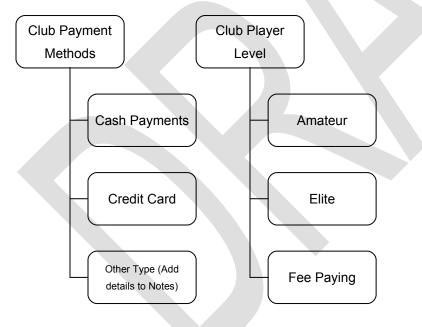

We shall describe the steps involved in setting up configuration items later in the manual.

Go to setting up configuration list items

# Installing Clubreg3 and Clubreg3 Update.

At this point you should already have a copy of clureg3 as well as any updates.

You must first install the base line version. The baseline version or version 3.0 contains the sql statement for creating the database tables as well as some default configurations.

After installing any extension you should have a page with the following details.

| 🕱 System <del>-</del> Us                      | ers - Menus - Content - Components - Extensions - Help -                             | J3 Tester 🗗 🔹 🗸                 |
|-----------------------------------------------|--------------------------------------------------------------------------------------|---------------------------------|
| 🕂 Extension M                                 | anager: Install                                                                      | 🌠 Joomla!"                      |
|                                               |                                                                                      | Help     Options                |
| Constall<br>Update                            | Message<br>Installing component was successful.                                      | ×                               |
| Manage<br>Discover                            | Club Registration Component with Attendance Features                                 |                                 |
| Database                                      | Base Line Version Found                                                              |                                 |
| Warnings<br>Install Languages<br>Update Sites | Thank you for Updating your version of Club Registration Manager to get more updates | Follow us on twitter            |
|                                               | Upload Package File Install from Directory Install from URL                          |                                 |
|                                               | Upload & Install Joomla Extension                                                    |                                 |
|                                               | Extension package file Choose File No file chosen                                    |                                 |
|                                               | Upload & Install                                                                     |                                 |
| ☑ View Site <b>0</b> Visitors                 | 🚹 Admin 📼 🕕 — Log out Ju                                                             | oomla! 3.4.1 — © 2015 J3 Tester |
| After installing an u                         |                                                                                      |                                 |

# Setting Up Extension.

The first step in setting up the extension is the link the joomla users to the extension. Remember there is a clear separation between the site user and the extension users. The extension users are considered to be club officials who will be managing the club groups.

# In the current version, you can not convert site users ie users who you add to the joomla system to club group members

Go to the extension using the admin menu. The extension should be listed under Components >> "Club Registration Manager"

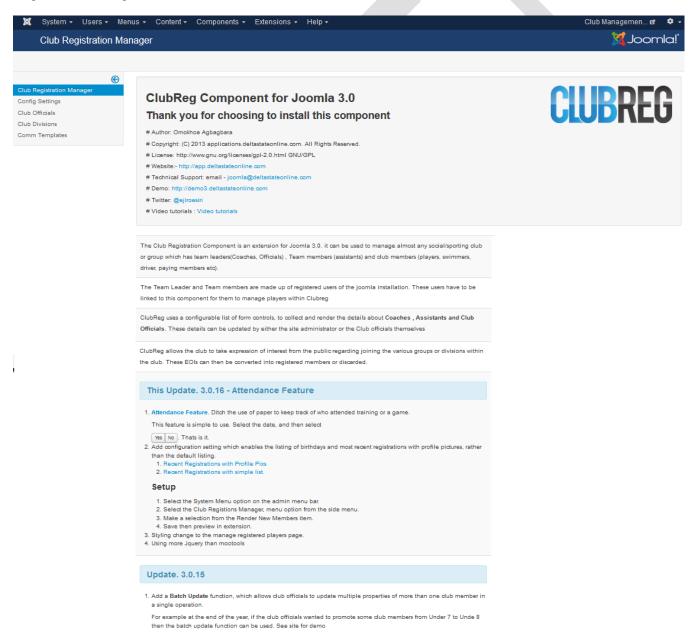

# Linking Club Officials to the Extension.

Club officials are your register joomla users. This step describes how to link the registered users to the extension.

### Step 1.

- 1. Select the "Club Officials" menu option.
- 2. Select the "Link Users" Button

| 🐹 System <del>-</del> Users      | - Menus - Content - Components - | Extensions - Help -               | J3 Tester 🗗 🔹 👻 🚽                   |
|----------------------------------|----------------------------------|-----------------------------------|-------------------------------------|
| Club Registrat                   | ion Manager::Club Officials      |                                   | 🌠 Joomla!'                          |
| 2 Link Users 🛛 😣 Un-L            | ink Users                        |                                   | Coptions                            |
| Club Registration<br>Manager     | Username or Name                 | Name •                            | Ascending  v 20 v                   |
| Config Settings                  |                                  |                                   | Leader Member<br>Of of              |
| Club Officials 1                 | Status Club Officials *          | Username Email                    | Division Division joomlald          |
| Club Divisions<br>Comm Templates | Super User                       | admin nimble@deltastateonline.com | Elite, 7<br>Girls<br>Only,          |
| Filter:                          |                                  |                                   | Masters,<br>Over<br>35s,<br>Under 7 |
| -Select Leader *                 |                                  |                                   |                                     |
| -Select Membe *                  |                                  |                                   |                                     |

| 🗗 View Site 🚺 Visitors 🚺 Admin 🛤 🚺 — Log out | Joomla! 3.4.1 — © 2015 J3 Tester |
|----------------------------------------------|----------------------------------|
|                                              |                                  |

# Step 2.

You will be presented with a modal window which will joomla / site users who have not yet been linked to the extension. You can select as many users to be linked

| Link Use               |   |              |                                    | Link Users | 🏟 Opt |
|------------------------|---|--------------|------------------------------------|------------|-------|
| Registratio            | # | Name         | Email                              | Group      | r 20  |
| ger                    | 1 | Steve Allen  | steve@deltastateonline.com         | Registered |       |
| g Settings             | 2 | Nick Ferrari | nimble.nick@deltastateonline.com   | Registered |       |
| Officials              | 3 | James Whale  | nimble.james@deltastateonline.com  | Registered | joom  |
| Divisions              | 4 | Robbo Ranks  | nimble.robbo@deltastateonline.com  | Registered | 7     |
| n Templat              | 5 | Kristy Lee   | nimble.kristy@deltastateonline.com | Registered |       |
|                        | 6 | Jamah Sam    | nimble.jamah@deltastateonline.com  | Registered |       |
| :                      | 7 | west.peter   | west.peter@deltastateonline.com    | Registered |       |
| lect Statu             | 8 | West John    | west.john@deltastateonline.com     | Registered |       |
| ect Leade<br>ect Membe | ) |              |                                    |            |       |
|                        |   |              |                                    |            |       |

# Step 3.

- 1. Select the users
- 2. Click the "Link users" button

| 🕱 Syste          | m 👻 | Us   | ers 👻 Menus 👻 | Content - Components - Extensions - Help - | J3 Tes       | ter 🗗 🏼 🌣 👻 |
|------------------|-----|------|---------------|--------------------------------------------|--------------|-------------|
| Club             | Li  | nk L | Jsers         |                                            | ×            | omla!°      |
| Link Use         |     | ļ    | 1             |                                            | 2 Link Users | Coptions    |
| Club Registratio | #   | Y    | Name          | Email                                      | Group        | • 20 •      |
| Manager          | 1   |      | Steve Allen   | steve@deltastateonline.com                 | Registered   |             |
| Config Settings  | 2   |      | Nick Ferrari  | nimble.nick@deltastateonline.com           | Registered   |             |
| Club Officials   | 3   |      | James Whale   | nimble.james@deltastateonline.com          | Registered   | joomla ld   |
| Club Divisions   | 4   |      | Robbo Ranks   | nimble.robbo@deltastateonline.com          | Registered   | 7           |
| Comm Templat     | 5   |      | Kristy Lee    | nimble.kristy@deltastateonline.com         | Registered   |             |
|                  | 6   |      | Jamah Sam     | nimble.jamah@deltastateonline.com          | Registered   |             |
| Filter:          | 7   |      | west.peter    | west.peter@deltastateonline.com            | Registered   |             |
| - Select Statu   | 8   |      | West John     | west.john@deltastateonline.com             | Registered   |             |
| -Select Leade    | e   | •    |               |                                            |              |             |

# Step 4.

You will be presented with a response of a success.

1. Select the close "X" button to return to the club official page.

| 🐹 Syster                                       | m – Ile       | eore - Monue - Conto                 | nt - Components - Extensions - Help - | J3 Tes          | ter 🗗 🏮 🗸        |
|------------------------------------------------|---------------|--------------------------------------|---------------------------------------|-----------------|------------------|
| Club                                           | Link l        |                                      | the components + Extensions + hep +   | 1 ×             | omla!            |
| Link Use                                       | Mess<br>2 Use | <b>age</b><br>rs successfully Linked |                                       | ×               | Coptions         |
| Club Registratio<br>Manager<br>Config Settings |               |                                      |                                       | Link Users      | v) 20 v          |
| Club Officials                                 | #             | Name                                 | Email                                 | Group           | joomla ld        |
| Club Divisions                                 | 1             | James Whale                          | nimble.james@deltastateonline.com     | Registered      | 7                |
| Comm Templat                                   | 2             | Robbo Ranks                          | nimble.robbo@deltastateonline.com     | Registered      |                  |
|                                                | 3             | Kristy Lee                           | nimble.kristy@deltastateonline.com    | Registered      |                  |
| Filter:                                        | 4             | Jamah Sam                            | nimble.jamah@deltastateonline.com     | Registered      |                  |
| - Select Statu                                 | 5             | west.peter                           | west.peter@deltastateonline.com       | Registered      |                  |
|                                                | 6             | West John                            | west.john@deltastateonline.com        | Registered      |                  |
| -Select Leade                                  |               |                                      |                                       |                 |                  |
| -Select Membe                                  |               |                                      |                                       |                 |                  |
|                                                |               |                                      |                                       |                 |                  |
|                                                |               |                                      |                                       |                 |                  |
|                                                |               |                                      |                                       |                 |                  |
|                                                |               |                                      |                                       |                 |                  |
|                                                |               |                                      |                                       |                 |                  |
|                                                |               |                                      |                                       |                 |                  |
|                                                |               |                                      |                                       |                 |                  |
| View Site                                      | 0 Visitors    | 1 Admin 🔤 🕕 — Log ol                 | it                                    | Joomla! 3.4.1 — | © 2015 J3 Tester |
|                                                |               |                                      |                                       |                 |                  |
|                                                |               |                                      |                                       |                 |                  |
|                                                |               |                                      |                                       |                 |                  |
|                                                |               |                                      |                                       |                 |                  |
|                                                |               |                                      |                                       |                 |                  |
|                                                |               |                                      | · · · · · · · · · · · · · · · · · · · |                 |                  |
|                                                |               |                                      |                                       |                 |                  |
|                                                |               |                                      |                                       |                 |                  |
|                                                |               |                                      |                                       |                 |                  |

# Step 5.

You will now be returned to the club official page with the users you have selected now been added to the official list.

| 🕱 System <del>-</del> User                         | rs - Menus - Content - | Components - | Extensions |                                  |                                                                 | J3 Tester 🗗 🏾 🌣 👻  |
|----------------------------------------------------|------------------------|--------------|------------|----------------------------------|-----------------------------------------------------------------|--------------------|
| Club Registra                                      | ation Manager::Club O  | fficials     |            |                                  | 3                                                               | 🔏 Joomla!"         |
| Link Users 🛛 😣 Un                                  | -Link Users            |              |            |                                  |                                                                 | Options            |
| Club Registration                                  | Username or Name       | ৎ 🗙          | ]          | Name •                           | Ascending                                                       | ▼ 20 ▼             |
| Manager<br>Config Settings                         |                        |              |            |                                  | Leader<br>Of                                                    | Member<br>of       |
| Club Officials                                     | Status Club Officials  | •            | Username   | Email                            | Division                                                        | Division joomla ld |
| Club Divisions<br>Comm Templates                   | Nick Ferrari           |              | nick       | nimble.nick@deltastateonline.com |                                                                 | 65                 |
|                                                    | Steve Allen            |              | steve      | steve@deltastateonline.com       |                                                                 | 64                 |
| Filter:<br>- Select Status - *<br>-Select Leader * | Super User             |              | admin      | nimble@deltastateonline.com      | Elite,<br>Girls<br>Only,<br>Masters,<br>Over<br>35s,<br>Under 7 | 7                  |

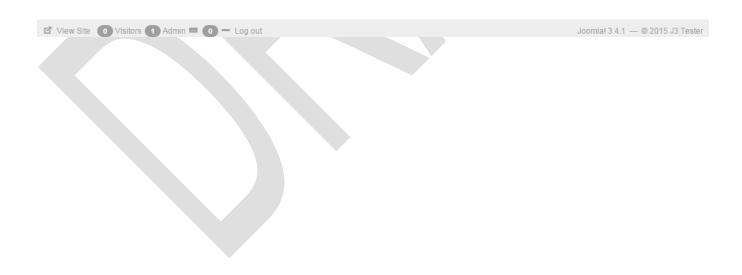

# Setting Up Club officials

Now you will set up permissions for a club official. With any application, users will have to be given permission to perform certain actions. Wether it is permission to see pages, delete members or send communications.

### Step 1.

Select the official you want to give permission to. In this example we wish to give "Nick Ferrari" some permission.

| 🕱 System <del>-</del> Us          | ers - Menus - Content - Components - | Extensions - Help -                   | J3Tester 🗗 🍳 🗸                                        |
|-----------------------------------|--------------------------------------|---------------------------------------|-------------------------------------------------------|
| Club Registi                      | ration Manager::Club Officials       |                                       | 🔀 Joomla!"                                            |
| Link Users 🛛 😵 U                  | In-Link Users                        |                                       | Options                                               |
| Club Registration<br>Manager      | Username or Name                     | Name •                                | Ascending  v                                          |
| Config Settings<br>Club Officials | 🔲 Status Club Officials 🔺            | Username Email                        | Leader Member<br>Of of<br>Division Division joomla.ld |
| Club Divisions<br>Comm Templates  | Nick Ferrari                         | nick nimble.nick@deltastateonline.com | 65                                                    |
|                                   | Steve Allen                          | steve steve@deltastateonline.com      | 64                                                    |
| Filter:                           | Super User                           | admin nimble@deltastateonline.com     | Elite, 7<br>Girls<br>Only,                            |
| -Select Leader •                  |                                      |                                       | Masters,<br>Over<br>35s,<br>Under 7                   |

🖻 View Site 💿 Visitors 🚺 Admin 🛤 💿 — Log out

Joomla! 3.4.1 — © 2015 J3 Tester

### Step 2.

| 🕱 System Users             | Menus Content Components Extensions | Help                                             | J3 Tester 🗗 🌼                               |
|----------------------------|-------------------------------------|--------------------------------------------------|---------------------------------------------|
| Club Registration          | 🔀 Joomla!                           |                                                  |                                             |
| 🗹 Save                     | Save & Close                        |                                                  |                                             |
| Edit Official Extra Detail | ls                                  |                                                  |                                             |
| Joomla Id                  | 65                                  | Dashboard Settings                               | Official's Permissions                      |
| Username                   | nick                                | Ohan Unarrand Fold                               | Marray FOI                                  |
| Official's Name            | Nick Ferrari                        | Show Unapproved EOIs           Hide         Show | Manage EOI Not Allowed                      |
| Email Address              | nimble.nick@deltastateonline.com    | Show Birthdays                                   | Manage Registered Users                     |
| Division Details           |                                     | Hide Show                                        | Not Allowed *                               |
|                            |                                     |                                                  | Manage Communications           Not Allowed |
| Leader Of Division         | Select some options                 |                                                  | Delete A Registered Member                  |
| Member of Division         | Select some options                 |                                                  | Not Allowed 💌                               |
|                            |                                     |                                                  | Manage Stats                                |
|                            |                                     |                                                  | Not Allowed 🔹                               |
|                            |                                     |                                                  | Upload Profile Pix                          |
|                            |                                     |                                                  | Not Allowed  *                              |
| View Site 0 Visitors 1     | Admin 📼 🕕 🗕 Log out                 |                                                  | Joomla! 3.4.1 — © 2015 J3 Tester            |

After selecting the desired official you will be presented with the page below.

Here is a brief description of the different sections of the edit official page.

1. Division Details

Groups or Divisions which the user is a leader or member of.

2. Dashboard settings

These are setting which allow the official to have their dashboard populated with small widgets which show unapproved EOI and birthdays.

3. Official Permissions

Actions which the official is allowed to perform.

### Step 3.

Next select the permissions and setting you desire.

Here we have chosen to give the official all the dashboard settings,

They are also allowed to do the following

- 1. Manage EOIs
- 2. Manage Registered members
- 3. Delete Registerd Members
- 4. Upload Profile Pix

| 🕱 System Users            | Menus Content Components Extension | ns Help              | J3 Tester 🗗 🌻                    |
|---------------------------|------------------------------------|----------------------|----------------------------------|
| 🗹 Save                    | Save & Close                       |                      |                                  |
| Edit Official Extra Detai | ls                                 |                      |                                  |
| Joomla Id                 | 65                                 | Dashboard Settings   | Official's Permissions           |
| Username                  | nick                               |                      | N 501                            |
| Official's Name           | Nick Ferrari                       | Show Unapproved EOIs | Manage EOI<br>Allowed            |
|                           |                                    | Hide Show            | Manage Registered Users          |
| Email Address             | nimble.nick@deltastateonline.com   | Show Birthdays       | Allowed                          |
| Division Details          |                                    | Hide Show            | Manage Communications            |
|                           |                                    |                      | Not Allowed                      |
| Leader Of Division        | Select some options                |                      | Delete A Registered Member       |
| Member of Division        | Select come entions                |                      | Allowed                          |
| Wember of Division        | Select some options                |                      | Manage Stats                     |
|                           |                                    |                      | Not Allowed                      |
|                           |                                    |                      | Upload Profile Pix               |
|                           |                                    |                      | Allowed                          |
|                           |                                    |                      |                                  |
|                           |                                    |                      |                                  |
| View Site 0 Visitors 1    | Admin 🔤 🕕 🗖 🗕 Log out              |                      | Joomla! 3.4.1 — © 2015 J3 Tester |

For now ignore the division details for setting the leader and member of division / groups.

# Step 4.

Click the save and close button to return to the "club officials" page

| 🕱 System - Users                  | s - Menus - Content - Co                        | mponents - | Extensions | ✓ Help ✓                         | ,                                                    | J3Tester 🗗 🏼 🌣 👻        |
|-----------------------------------|-------------------------------------------------|------------|------------|----------------------------------|------------------------------------------------------|-------------------------|
| Club Registrat                    | tion Manager::Club Officia                      | als        |            |                                  | 3                                                    | 🕻 Joomla!"              |
| Link Users 🛛 😣 Un-L               | ink Users                                       |            |            |                                  |                                                      | Options                 |
| Club Registration<br>Manager      | Message<br>Details of Officials successfully sa | aved       |            |                                  |                                                      | ×                       |
| Config Settings<br>Club Officials | Liseren en Nerer                                | <u>२</u> 🗙 |            | Name                             | Ascending                                            | v 20 v                  |
| Club Divisions                    | Username or Name                                | <u>२</u> × |            | Name                             | Ascending                                            | ▼ 20 ▼                  |
| Comm Templates                    |                                                 |            |            |                                  |                                                      | Member<br>of            |
|                                   | 📄 Status Club Officials 🔺                       |            | Username   | Email                            |                                                      | oi<br>Division joomlaId |
| Filter:                           | Nick Ferrari                                    |            | nick       | nimble.nick@deltastateonline.com |                                                      | 65                      |
| - Select Status - V               | Steve Allen                                     |            | steve      | steve@deltastateonline.com       |                                                      | 64                      |
| -Select Leader * -Select Membe *  | Super User                                      |            | admin      | nimble@deltastateonline.com      | Elite,<br>Girls<br>Only,<br>Masters,<br>Over<br>35s, | 7                       |

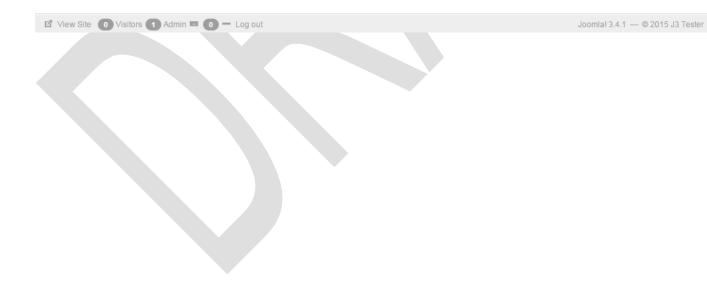

# Setting Up Club Groups

For a sporting club, you might have groups divided into junior and senior groups. Junior players get assigned to junior groups, while senior players get assigned to senior group.

Junior players are required to have a guardian attached to them so that all communications can be sent to the guardian and not the junior player.

When players get older they can then be upgraded to the senior groups. {More of this later}

For a non sporting group, you might not require the junior groups at all, and just set up the extension to manage senior groups.

#### Step 1.

- 1. Go to the Menu "Club Divisions" or "Club groups"
- 2. Select the "New" button

| 🐹 System <del>-</del> Users         | s - Menus - Content - Components - Extensions - | Help 🗸           |                          |                                                       | J3 Tes                                                                   | ter 🗗 🌼 👻   |
|-------------------------------------|-------------------------------------------------|------------------|--------------------------|-------------------------------------------------------|--------------------------------------------------------------------------|-------------|
| Club Registrat                      | tion Manager::Club Divisions                    |                  |                          |                                                       | SC 🐹                                                                     | omla!"      |
| 2 + New                             | 🗹 Edit 🗸 Publish 🔇 Unpublish 🛅 Trash            |                  |                          |                                                       |                                                                          | Options     |
| Club Registration<br>Manager        | Division Name or Division Short                 | Divisi           | on Name                  | • Ascenc                                              | ling                                                                     | • 20 •      |
| Config Settings<br>Club Officials   | Status Division •                               | Division<br>Type | Leader<br>Of<br>Division | Member of<br>Division                                 | Sub-<br>Divisions                                                        | Division Id |
| Club Divisions 1<br>Comm Templates  | Elite                                           | Senior           | Super<br>User            |                                                       |                                                                          | 2           |
| Filter:                             | Masters                                         | Senior           | Super<br>User            |                                                       |                                                                          | 1           |
| - Select Status - * Division Type * | Over 35s                                        | Senior           | Super<br>User            | <ol> <li>West<br/>John</li> <li>west.peter</li> </ol> | <ol> <li>Ladies<br/>Only</li> <li>Men<br/>Only</li> </ol>                | 7           |
|                                     | Under 7                                         | Junior           | Super<br>User            | <ol> <li>West<br/>John</li> <li>west.peter</li> </ol> | <ol> <li>Boys<br/>Only</li> <li>Girls<br/>Only</li> <li>Mixed</li> </ol> | 3           |

# Step 2.

You will be presented with this page

| X System Users<br>Club Registrati | Menus Content Components Extensions Help                                              | J3 Tester 🗗 🌣 |
|-----------------------------------|---------------------------------------------------------------------------------------|---------------|
|                                   | ✓ Save & Close Sancel                                                                 |               |
| New Details                       |                                                                                       |               |
| Primary Key                       | 0 Meeting Time                                                                        |               |
| Di∨sion Name *                    | Registration Fees                                                                     |               |
| Divsion URL Name                  | 0.00                                                                                  |               |
| Division Type *                   | -Select Division Type -                                                               |               |
| Status                            | Published •                                                                           |               |
| Leader Of Division                | -Select Members of Division - 💌                                                       |               |
| Members of Division               | Linked Members of Division<br>will be listed after the<br>Division details are saved. |               |

| Ľ | View Site | 0 Visitors | 1 Admin 🛤 | <b>0</b> – L | .og out |  |  |
|---|-----------|------------|-----------|--------------|---------|--|--|
|   |           |            |           |              |         |  |  |
|   |           |            |           |              |         |  |  |
|   |           |            |           |              |         |  |  |
|   |           |            |           |              |         |  |  |
|   |           |            |           |              |         |  |  |
|   |           |            |           |              |         |  |  |
|   |           |            |           |              |         |  |  |
|   |           |            |           |              |         |  |  |
|   |           |            |           |              |         |  |  |
|   |           |            |           |              |         |  |  |
|   |           |            |           |              |         |  |  |
|   |           |            |           |              |         |  |  |

Joomla! 3.4.1 — © 2015 J3 Tester

### Step 3.

Fill in the details as required; you can leave the "Division Url Name" empty. This will be auto completed by the extension after the details has been saved. The extension simply removes any spaces from the "Division Name" and converts them to underscores "\_".

Save when completed.

| 🕱 System Users      | Menus Content Components Extensions Help               | J3 Tester 🗗 🌣     |
|---------------------|--------------------------------------------------------|-------------------|
| Club Registrati     | ion Manager::Club Divisions                            | 🔀 Joomla!         |
| 🗹 Save              | ✓ Save & Close Scancel                                 |                   |
| New Details         |                                                        |                   |
| Primary Key         | 0                                                      | Meeting Time      |
|                     |                                                        | 5.00pm            |
| Di∨sion Name *      | Under 10                                               | Registration Fees |
| Divsion URL Name    |                                                        | 200.00            |
| Division Type *     | Junior                                                 |                   |
| Status              | Published •                                            |                   |
|                     |                                                        |                   |
| Leader Of Division  | Nick Ferrari 🔹                                         |                   |
|                     |                                                        |                   |
| Members of Division | Linked Members of Division<br>will be listed after the |                   |
|                     | Division details are saved.                            |                   |
|                     |                                                        |                   |

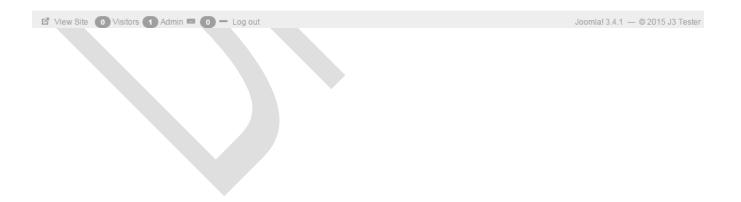

### Step 4.

After you have save the details you get more options including the "Member of Divisions" (2) controls and the "Add Sub Division" (3) links

| 🕱 System Users I                       | Menus Content Components  | Extensions Help |                   | J3 Tester 🗗 🌼 🚽            |
|----------------------------------------|---------------------------|-----------------|-------------------|----------------------------|
| Club Registratio                       | on Manager::Club Division | าร              |                   | 🔀 Joomla!                  |
| 🗹 Save                                 | Save & Close              |                 |                   |                            |
| Message<br>Divison Details successfull | y saved                   |                 |                   | ×                          |
| Edit Division                          |                           |                 |                   |                            |
| Primary Key                            | 10                        |                 | Meeting Time      |                            |
|                                        |                           |                 | 5.00pm            |                            |
| Divsion Name *                         | Under 10                  |                 | Registration Fe   | es                         |
| Divsion URL Name                       | under_10                  | 1               | 200.00            |                            |
| Division Type *                        | Junior                    |                 | 3 Add Sub-Divisio | on                         |
| Status                                 | Published •               |                 | # Sub-Divis       | sions Division Type Status |
| Leader Of Division                     | Nick Ferrari 🔹            |                 |                   |                            |
| Members of Division                    | Select some options       | 2               |                   |                            |
|                                        |                           |                 |                   |                            |

🖬 View Site 🕕 Visitors 🚹 Admin 🛤 🕕 🗕 Log out

Joomla! 3.4.1 — © 2015 J3 Tester

You must now add all the members of this division / group before you proceed. This will give them access to this division / group as well as any sub group.

# Step 5.

| 🕱 System Users                     | Menus Content Components Extensions Help | J3 Tester 🗗 🌼                        |
|------------------------------------|------------------------------------------|--------------------------------------|
| Club Registra                      | tion Manager::Club Divisions             | 🔀 Joomla!                            |
| 🗹 Save                             | ✓ Save & Close                           |                                      |
| Message<br>Divison Details success | fully saved                              | ×                                    |
| Edit Division                      |                                          |                                      |
| Primary Key                        | 10                                       | Meeting Time                         |
| Divsion Name *                     | Under 10                                 | 5.00pm                               |
| Division Manie                     |                                          | Registration Fees                    |
| Divsion URL Name                   | under_10                                 | 200.00                               |
| Division Type *                    | Junior                                   | Add Sub-Division                     |
| Status                             | Published •                              | # Sub-Divisions Division Type Status |
| Leader Of Division                 | Nick Ferrari                             |                                      |
| Members of Division                | Steve Allen × Super User ×               |                                      |

Add the members of division. Then save the page.

🖪 View Site 🚺 Visitors 🚹 Admin 📼 🚺 — Log out

Joomla! 3.4.1 — © 2015 J3 Tester

To add a sub division or a sub group, "Select the "Add Sub Division" link

# Step 6. Add sub division

You will be presented with the modal window,

Fill in the details as required . Once again leave the "Division Url Name" empty.

|                                         |                    |             |              |                 | •      |
|-----------------------------------------|--------------------|-------------|--------------|-----------------|--------|
| Club Registration                       | Manager::Club Divi | sions       | 8            | nool 🐹          | nla!"  |
| 🖉 Save 🗸 🗸                              | Sub-Division       |             |              |                 |        |
| Message<br>Divison Details successfully | Primary Key        | 0           |              |                 |        |
|                                         | Divsion Name *     | Team Alpha  |              |                 |        |
| Edit Division                           | Divsion URL Name   |             |              |                 |        |
| Primary Key                             | Division Type *    | Junior      | *            |                 |        |
|                                         | Leader Of Division | Steve Allen | •            |                 |        |
| Divsion Name *                          | Status             | Published   | •            |                 |        |
| Divsion URL Name                        | Parameters         |             |              |                 |        |
| Division Type *                         | Meeting Time       | 6.30pm      |              | Division Type S | Status |
| Status                                  | Registration Fees  | 150.00      |              |                 |        |
| Leader Of Division                      |                    | Cancel      | Save Details |                 |        |
| Members of Division                     |                    | Carter      | Save Details |                 |        |
|                                         |                    |             |              |                 |        |
|                                         |                    |             |              |                 |        |
|                                         |                    |             |              |                 |        |
|                                         | nin 🖴 🕜 — Log out  |             |              |                 |        |

# Step 7.

Save the details. Then close the page

| 🕱 System Users Mer                           | nus Content Compone    | nts Extensions Help |              | J3 Tester 🗗 🌼                    |
|----------------------------------------------|------------------------|---------------------|--------------|----------------------------------|
| Club Registration                            | Manager::Club Divi     | sions               | 6            | Joomla!                          |
| 🗹 Save 🗸                                     | Divison Details succes | sfully saved        | ^<br>_       |                                  |
| Message<br>Divison Details successfully      | Sub-Division           |                     |              | *                                |
| Edit Division                                | Primary Key            | 11                  |              |                                  |
|                                              | Divsion Name *         | Team Alpha          |              |                                  |
| Primary Key                                  | Divsion URL Name       | team_alpha          |              |                                  |
| Divsion Name *                               | Division Type *        | Junior              |              |                                  |
| Divsion URL Name                             | Leader Of Division     | Steve Allen         | •            |                                  |
| Division Type *                              | Status                 | Published           | •            |                                  |
|                                              | Parameters             |                     |              | Division Type Status             |
| Status                                       | Meeting Time           | 6.30pm              |              |                                  |
| Leader Of Division                           | Registration Fees      | 150.00              |              |                                  |
| Members of Division                          |                        |                     |              |                                  |
|                                              |                        | Cancel              | Save Details |                                  |
|                                              |                        |                     | _            |                                  |
|                                              |                        |                     |              |                                  |
| 년 View Site <b>()</b> Visitors <b>()</b> Adm |                        |                     |              | Joomlal 3.4.1 — © 2015 J3 Tester |

# Step 8.

You should have the new sub-division listed

| 🕱 System Users                                        | Menus Content Components Extensions Help | J3 Tester 🗗 🌼                        |  |  |  |  |  |  |  |
|-------------------------------------------------------|------------------------------------------|--------------------------------------|--|--|--|--|--|--|--|
| Club Registration Manager::Club Divisions 🛛 🧖 Joomla! |                                          |                                      |  |  |  |  |  |  |  |
| 🗹 Save                                                | ✓ Save & Close                           |                                      |  |  |  |  |  |  |  |
| Message<br>Divison Details successfully saved         |                                          |                                      |  |  |  |  |  |  |  |
| Edit Division                                         |                                          |                                      |  |  |  |  |  |  |  |
| Primary Key                                           | 10                                       | Meeting Time                         |  |  |  |  |  |  |  |
|                                                       |                                          | 5.00pm                               |  |  |  |  |  |  |  |
| Divsion Name *                                        | Under 10                                 | Registration Fees                    |  |  |  |  |  |  |  |
| Divsion URL Name                                      | under_10                                 | 200.00                               |  |  |  |  |  |  |  |
| Division Type *                                       | Junior                                   | Add Sub-Division                     |  |  |  |  |  |  |  |
|                                                       |                                          | # Sub-Divisions Division Type Status |  |  |  |  |  |  |  |
| Status                                                | Published                                | 1 Team Alpha Junior<br>Steve Allen   |  |  |  |  |  |  |  |
| Leader Of Division                                    | Nick Ferrari 🔹                           |                                      |  |  |  |  |  |  |  |
| Members of Division                                   | Steve Allen × Super User ×               |                                      |  |  |  |  |  |  |  |

🗹 View Site 🐽 Visitors 🖪 Admin 🔤 🐽 — Log out

Joomla! 3.4.1 — © 2015 J3 Tester

# Step 9.

Add more sub divisions as required.

| 🕱 System Users I                              | Menus Content Components Extensions Help                          |     |                 | J3 Tester              | ď 🗘    |  |  |  |  |  |
|-----------------------------------------------|-------------------------------------------------------------------|-----|-----------------|------------------------|--------|--|--|--|--|--|
| Club Registration                             | Club Registration Manager::Club Divisions Manager::Club Divisions |     |                 |                        |        |  |  |  |  |  |
| 🗹 Save 🗸                                      | ✓ Save & Close                                                    |     |                 |                        |        |  |  |  |  |  |
| <b>Message</b><br>Divison Details successfull | Message<br>Divison Details successfully saved                     |     |                 |                        |        |  |  |  |  |  |
| Edit Division                                 |                                                                   |     |                 |                        |        |  |  |  |  |  |
| Primary Key                                   | 10                                                                | Mee | eting Time      |                        |        |  |  |  |  |  |
|                                               |                                                                   | 5.0 | 00pm            |                        |        |  |  |  |  |  |
| Di∨sion Name *                                | Under 10                                                          | Reg | gistration Fees |                        |        |  |  |  |  |  |
| Divsion URL Name                              | under_10                                                          | 20  | 0.00            |                        |        |  |  |  |  |  |
| Division Type *                               | Junior                                                            | Add | d Sub-Division  |                        |        |  |  |  |  |  |
| Different type                                |                                                                   | #   | Sub-Divisions   | Division Type          | Status |  |  |  |  |  |
| Status                                        | Published                                                         | 1   | Team Alpha      | Junior<br>Steve Allen  | ~      |  |  |  |  |  |
| Leader Of Division                            | Nick Ferrari                                                      | 2   | Team Beta       | Junior<br>Super User   | ~      |  |  |  |  |  |
| Members of Division                           | Steve Allen × Super User ×                                        | 3   | Team Gamma      | Junior<br>Nick Ferrari | ~      |  |  |  |  |  |

🖪 View Site 👩 Visitors 🚹 Admin 🛤 🕕 — Log out

Joomla! 3.4.1 — © 2015 J3 Tester

# **Global Configurations**

The extension has some configurations which can be modified. These are listed as follows.

These configurations are separated into two tabs, the General and Tabs.

#### Remember to save configuration details after making changes

### **General Tab**

1. Player Types.

This specifies the player types which can be managed by the extension.

2. Default Selection:

Which player type is selected when club officials land on the "manage registered players" page.

- Attachment Folder:
   Where attachments are uploaded to. All documents are placed in sub folders
- 4. Slide Profile Div:

For very large joomla templates, this can be increased to specify the sliding width of the forms.

5. Profile Tab Position:

Where tabs are rendered, Left, top or right. If you site template uses bootstrap 3 then the left and right position doesn't work but the top positioning work.

6. Render Icon Only

This allows the tabs labels to be rendered with either icons only or icons and text.

7. Use Table for Eoi:

Some joomla templates don't include the bootstrap css so div and spans don't render quite well, by setting this to yes, then the eoi will be rendered using a tables instead.

8. Suffix for SMS

If the sms module is enabled, then the email suffix can be set. For example @telstra.com.au. The suffix will then be appended to the phone number and sent to the provider. For example if a players has a phone number +61412983002 then the sms will be sent to +61412983002@ telstra.com.au

9. Render New Members :

Allows new member registration and birthdays to be rendered with a profile picture or as a simple list.

| 🕱 System <del>-</del> User                       | rs - Menus - Content -      | Components - Extensions -               | Help 🗸   | J3 Tester 🗗 🔅 🗸 |
|--------------------------------------------------|-----------------------------|-----------------------------------------|----------|-----------------|
| 🖽 Club Registra                                  | tion Manager Option         | 5                                       |          | 🌠 Joomla!"      |
| 🗹 Save                                           | ✓ Save & Close Save & Close |                                         |          | P Help          |
| SYSTEM<br>Global Configuration                   | General Tabs                |                                         |          |                 |
|                                                  | General Configuration       |                                         |          |                 |
| COMPONENT<br>Banners                             | Player Types                | Junior Player × Senior Player ×         |          |                 |
| Cache Manager                                    |                             | Guardian of Junior Players ×            |          |                 |
| Check-in                                         |                             | , , , , , , , , , , , , , , , , , , , , |          |                 |
| Club Registration<br>Manager                     | Default Selection           | Senior Player                           | <b>v</b> |                 |
| Contacts                                         | Attachment Folder           | clubreg                                 |          |                 |
| Articles                                         |                             |                                         |          |                 |
| Smart Search                                     | Slide profile div           | 750                                     |          |                 |
| Installation Manager<br>Joomla! Update           | Profile Tab Poistion        | Left •                                  |          |                 |
| Language Manager<br>Media Manager                | Render Icons Only           | Yes No                                  |          |                 |
| Menus Manager<br>Messaging                       | Use Tables EOI              | Yes No                                  |          |                 |
| Module Manager                                   | Suffix for SMS              |                                         |          |                 |
| News Feeds                                       |                             |                                         |          |                 |
| Plugins Manager<br>Post-installation<br>Messages | Render New Members          | Member Profile                          | T        |                 |
| Redirect                                         |                             |                                         |          |                 |

🗹 View Site 💿 Visitors 💿 Admins 📼 💿 — Log out

Joomla! 3.4.1 — © 2015 J3 Tester

### **Tab Configuration**

This simply specifies which tabs should be visible for each player type.

### Step 1.

Click the show button on the tabs you want available for each player type.

#### Remember to save configuration details after making changes.

| System - Us                      | ers - Menus - Conter       | nt - Components -          | Extensions - Help - | J3 Tester 🗗 🌼 |
|----------------------------------|----------------------------|----------------------------|---------------------|---------------|
| Club Registr                     | ration Manager Optic       | ons                        |                     | 🔀 Joomla!     |
| 🗹 Save                           | 🖌 Save & Close 🛛 🔇 Ca      | ncel                       |                     | 🕝 Help        |
| SYSTEM<br>Global Configuration   | General Tabs               |                            |                     |               |
|                                  | Which tabs are to be rende | ered for each player type? |                     |               |
| COMPONENT<br>Banners             | Junior Player              | Guardian                   |                     |               |
| Cache Manager                    |                            | Guardian                   | Hide Show           |               |
| Check-in                         |                            | Notes                      | Lide Charu          |               |
| Club Registration                |                            |                            | Hide Show           |               |
| Manager                          |                            | Payments                   | Hide Show           |               |
| Contacts                         |                            |                            | The Show            |               |
| Articles                         |                            | Other Details              | Hide Show           |               |
| Smart Search                     |                            |                            | Chow                |               |
| nstallation Manager              |                            | Files                      | Hide Show           |               |
| oomla! Update                    |                            |                            | Hide Show           |               |
| anguage Manager<br>Iedia Manager |                            | Asset Sheet                | Hide Show           |               |
| lenus Manager                    |                            |                            | THUE ONOW           |               |
| lessaging                        | 0                          |                            |                     |               |
| lodule Manager                   | Senior Player              | Emergency Contacts         | Hide Show           |               |
| lews Feeds                       |                            |                            |                     |               |
| lugins Manager                   |                            | Notes                      | Hide Show           |               |
| ost-installation                 |                            |                            |                     |               |
| lessages                         |                            | Payments                   | Hide Show           |               |
| ledirect                         |                            |                            |                     |               |
| earch                            |                            | Other Details              | Hide Show           |               |
| ags                              |                            |                            |                     |               |
| emplate Manager<br>Isers Manager |                            | Files                      | Hide Show           |               |
| Veblinks                         |                            | A                          |                     |               |
|                                  |                            | Asset Sheet                | Hide Show           |               |
|                                  |                            |                            |                     |               |
|                                  | Guardian of Junior Players | Children                   | Hide Show           |               |
|                                  |                            |                            | THUE SHOW           |               |
|                                  |                            | Notes                      | Hide Show           |               |

# Setting Up Configuration Lists

### Setting Up Skills Level Configuration List

The Skill level configuration list is used to set up and manage the skill level drop down list in the extension.

As with all configuration lists you must start off by selecting the "**Config Settings**" menu option from the Clubreg extension.

### Step 2.

You can then search for the word "level" using the search box or simple scroll to the "club\_player\_level" setting tag

| 🕱 System - Use            | rs 🕶 🛛  | Menus 🗸 | Con    | itent 👻                                                                                                    | Components -        | Extensions - | Help |
|---------------------------|---------|---------|--------|----------------------------------------------------------------------------------------------------|---------------------|--------------|------|
| Club Registra             | ation N | lanage  | r::Co  | onfig S                                                                                                    | Settings            |              |      |
| 🕀 New                     | 🕑 Edi   | it 🗸 P  | ublish | 🛛 🕄 U                                                                                                    | npublish 🗍 🛅 Tras   | sh           |      |
| Club Registration Manager | ¢       | lev     | el     |                                                                                                    |                     | ۹ 🗙          |      |
| Config Settings           |         | ÷       |        | Status                                                                                                    | Setting Name 🔺      |              |      |
| Club Officials            |         |         |        |                                                                                                    | g                   |              |      |
| Club Divisions            |         |         |        | <ul> <li>Image: A set of the set of the</li></ul> | Asset Type          |              |      |
| Comm Templates            |         |         |        |                                                                                                    |                     |              |      |
| Filter:                   |         |         |        | ~                                                                                                    | Club Officials Deta | ails         |      |
| - Select Status -         | •       |         |        |                                                                                                    |                     |              |      |
| - Setting List -          | •       |         |        |                                                                                                    |                     |              |      |

### Step 3.

To edit the Setting name for the "club\_player\_level" setting tag, remember you must not change the setting tag. Click on the "Setting name" in this case "Swimmers Level". This will open an edit form

| 🐹 System 🕶 Users 🕶 I                                           | llenus ▼ Content ▼ Components ▼ Extensions ▼ Help ▼ |                     |                                                                                  | ClubReg 3.0 r | s 🗘 -   |
|----------------------------------------------------------------|-----------------------------------------------------|---------------------|----------------------------------------------------------------------------------|---------------|---------|
| Club Registration N                                            | lanager::Config Settings                            |                     |                                                                                  | ool 🐹         | mla!"   |
| New  Edit                                                      | t 🗸 Publish 😵 Unpublish 📾 Archive 📋 Trash           |                     |                                                                                  | ٥             | Options |
| Club Registration Manager<br>Config Settings<br>Club Officials | level Q X                                           |                     | Setting I<br>Setting I<br>Items Parameters                                       |               | 20 •    |
| Club Divisions<br>Comm Templates                               | Swimmers Level                                      | club_player_level / | Amatuer, Order List By : Ordering<br>Elite, Setting Type : List<br>Fee<br>Paying |               | 27      |
| Fil4                                                           |                                                     |                     |                                                                                  |               |         |

### Step 4.

It is possible to edit the **Setting Name**, But you must not edit the **Setting Tag**, because the tag is used in the extension to trigger different features. In this example we have change the setting name to "**Club Skills Level**"

| 🕱 System Users I        | Venus Content Components Extensions Help | ClubReg 3.0 🗗 🌣 -      |
|-------------------------|------------------------------------------|------------------------|
| Club Registratio        | on Manager::Config Settings              | 🔀 Joomla!'             |
| 🗹 Save 🗸                | Save & Close                             |                        |
| Edit Setting            |                                          |                        |
| Setting Name *          | Club Skills Levels                       | Setting Type<br>List • |
| Setting Tag             | club_player_level                        | Order Setting List By  |
| Parent Config Setting * | TOPMOST                                  | Ordering •             |
| Status                  | Published •                              |                        |
| Ordering                | 22. Swimmers Level                       |                        |
| Values or Descriptions  |                                          |                        |
|                         |                                          |                        |
|                         |                                          |                        |
|                         |                                          |                        |
|                         |                                          |                        |
|                         |                                          |                        |

# Step 5.

To save the details, click on the "Save" or "Save and Close" button. This will return to the configuration list page.

| 🐹 System 🕶 L                 | Jsers 👻 Menus 🝷     | - Content -           | Components 🕶      | Extensions - H    | elp 👻              |                                                 |                            | ClubReg 3.0   | 0৫ 🌣 -     |
|------------------------------|---------------------|-----------------------|-------------------|-------------------|--------------------|-------------------------------------------------|----------------------------|---------------|------------|
| Club Regis                   | tration Manag       | er::Config S          | Settings          |                   |                    |                                                 |                            | ooL 🐹         | omla!"     |
| + New                        | 🗹 Edit 🗸            | Publish 🛛 🕴 U         | Inpublish 🗍 🛱 Tra | ish               |                    |                                                 |                            |               | Options    |
| Club Registration<br>Manager | Messag<br>Item succ | e<br>cessfully saved. |                   |                   |                    |                                                 |                            |               | ×          |
| Config Settings              |                     |                       |                   |                   |                    |                                                 |                            |               |            |
| Club Officials               | level               |                       | Q                 | ×                 |                    | Setting Name                                    | <ul> <li>Ascend</li> </ul> | ing ។         | • 20 •     |
| Club Divisions               |                     |                       |                   |                   |                    |                                                 |                            |               |            |
| Comm Templates               | ۰                   | Status Setting        | g Name 🔺          | Setting Tag       | Setting<br>Items   | Parameters                                      | Created<br>By              | Created<br>On | Setting Id |
| Filter:                      | :                   | Club S                | kills Levels      | club_player_level | Amatuer,<br>Elite, | Setting Type : List<br>Order List By : Ordering |                            | 31/05/2012    | 127        |
| - Select Status -            |                     |                       |                   |                   | Fee<br>Paying      | , ,                                             |                            |               |            |
| - Setting List -             |                     |                       |                   |                   |                    |                                                 |                            |               |            |

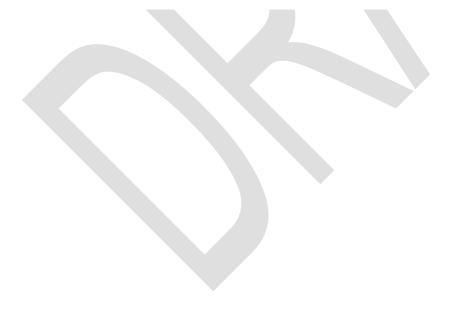

### Step 6.

To manage the individual config items, you must now select the "Skills level" from the "Setting List" as shown below.

| 🐹 🛛 System 🗸                                            | Users ·  | - Me   | nus 🕶 (                      | Content 👻   | Components   | <b>-</b> E | Extensions 👻 He   | elp 🕶                               |                                                 |                            | ClubReg 3.    | 0 d 🌣 🔸    |
|---------------------------------------------------------|----------|--------|------------------------------|-------------|--------------|------------|-------------------|-------------------------------------|-------------------------------------------------|----------------------------|---------------|------------|
| Club Regi                                               | istratio | on Ma  | nager:                       | Config      | Settings     |            |                   |                                     |                                                 |                            | ol 🐹          | omla!"     |
| 🕂 New                                                   |          | 🕈 Edit | ✓ Publ                       | ish 🛛 😣 L   | Inpublish 🛅  | rash       | ]                 |                                     |                                                 |                            |               | Options    |
| Club Registration<br>Manager                            | ۲        |        | e <b>ssage</b><br>n successf | ully saved. |              |            |                   |                                     |                                                 |                            |               | ×          |
| Config Settings                                         |          |        |                              |             |              |            |                   |                                     |                                                 |                            |               |            |
| Club Officials                                          |          | level  |                              |             | Q            | ×          |                   |                                     | Setting Name                                    | <ul> <li>Ascend</li> </ul> | ling          | • 20 •     |
| Club Divisions                                          |          |        |                              |             |              |            |                   | 0                                   |                                                 |                            |               |            |
| Comm Templates                                          |          | ¢      | Stat                         | us Setting  | g Name 🔺     |            | Setting Tag       | Setting<br>Items                    | Parameters                                      | Created<br>By              | Created<br>On | Setting Id |
| Filter:<br>- Select Status -                            | •        | 1      |                              | Club S      | kills Levels |            | club_player_level | Amatuer,<br>Elite,<br>Fee<br>Paying | Setting Type : List<br>Order List By : Ordering |                            | 31/05/2012    | 127        |
| - Setting List -<br>level<br>Club Skills <u>Level</u> s | <b>^</b> |        |                              |             |              |            |                   |                                     |                                                 |                            |               |            |

# Step 7.

This selection now provides you with a list of config items for the "club\_player\_level". The config items can now be edited or new ones added.

| 🐹 System - U                 | sers 🔻 |        | enus - C                | ontent 🗸 | Components ·  | <ul> <li>Extensions -</li> </ul> | Help 👻     |                       |            | ClubReg 3  | 3.0 c² 🌣  |
|------------------------------|--------|--------|-------------------------|----------|---------------|----------------------------------|------------|-----------------------|------------|------------|-----------|
| 🗲 New                        | ľ      | Edit   | V Publis                | sh 🛛 🕹   | Unpublish 🛅 T | rash                             |            |                       |            |            | C Option  |
| (                            | Ð      |        |                         |          |               |                                  |            |                       |            |            |           |
| Club Registration<br>Aanager |        | Settir | ng Name or <sup>-</sup> | Tag      | ٩,            | ×                                |            | Setting Name          | • Asce     | nding      | • 20 •    |
| Config Settings              |        |        |                         |          |               |                                  | Setting    |                       |            | Created    |           |
| Club Officials               |        | ¢      | Status                  | Settin   | g Name 🔺      |                                  | Tag        | Parameters            | Created By | On         | Setting I |
| lub Divisions                |        |        |                         | Amatu    | or            |                                  | amatuer    | Setting Type : None   |            | 31/05/2012 | 128       |
| omm Templates                |        | •      |                         | Amatu    | ei            |                                  | amatuer    | Input Type : Text     |            | 31/05/2012 | 120       |
|                              |        |        |                         |          |               |                                  |            | Inline Style : 300px  |            |            |           |
|                              |        |        |                         |          |               |                                  |            | Email Validation : No |            |            |           |
| ilter:                       |        |        |                         | Elite    |               |                                  | elite      | Setting Type : None   |            | 05/06/2012 | 143       |
| - Select Status - 🔹          | )      | •      |                         | Linte    |               |                                  | ente       | Email Validation : No |            | 05/00/2012 | 145       |
|                              |        |        |                         | Fee Pa   | avina         |                                  | fee paying | Setting Type : None   |            | 31/05/2012 | 129       |
| Club Skills Levels 🔹         |        | -      |                         |          |               |                                  |            | Input Type : Text     |            |            |           |
|                              |        |        |                         |          |               |                                  |            | Inline Style : 300px  |            |            |           |
|                              |        |        |                         |          |               |                                  |            | Email Validation : No |            |            |           |

# Step 8.

We shall now add a new config item called "Mid Life", to add a new item, select the "New" button., next fill in the details

| 🐹 System Users                      | Menus Content Co       | mponents Extensions | ; Help | ClubReg 3.0 r                   | \$ -  |
|-------------------------------------|------------------------|---------------------|--------|---------------------------------|-------|
| Club Registrati                     | on Manager::Conf       | ig Settings         |        | nool 🐹                          | nla!" |
| 🗹 Save                              | 🗸 Save & Close 🛛 🔇 Clo | ose                 |        |                                 |       |
| Message<br>Item successfully saved. |                        |                     |        |                                 | ×     |
| Edit Setting                        |                        |                     |        |                                 |       |
| Setting Name *                      | Mid Life               |                     |        | Applies To<br>Junior and Senior | •     |
| Setting Tag                         | mid_life               |                     |        |                                 |       |
| Parent Config Setting *             | Club Skills Levels     | •                   |        |                                 |       |
| Status                              | Published              | •                   |        |                                 |       |
| Ordering                            | 4. Mid Life            | Ŧ                   |        |                                 |       |
| Values or Descriptions              |                        |                     |        |                                 |       |

# Step 9.

When you are done, save the details. This config item is now available for use in the extension as shown below.

| Other Phone #          | Divisions                                             |
|------------------------|-------------------------------------------------------|
|                        | Coomera Spanglers                                     |
| Street Address         | Sub-Divisions                                         |
|                        | Sooceroos                                             |
| Suburb                 | Skill Level                                           |
|                        | -Select Skill Level -                                 |
| Post Code              | -Select Skill Level -<br>Amatuer<br>Elite<br>Mid Life |
| Sign Up to Newsletters | Personal Details                                      |
|                        | Gender                                                |
|                        | Female 💌                                              |
|                        | Date of Birth                                         |
|                        | -1-11-30                                              |
|                        |                                                       |
| Submit Back To Profile |                                                       |
|                        |                                                       |

Setting Up Templates